# Quick installation and start-up guide

FCNA-01 ControlNet adapter module

## Safety instructions

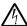

**WARNING!** Obey the safety instructions. If you ignore them, injury or death, or damage to the equipment can occur. See the user's manual.

### Mechanical installation

- Pull out the lock.
- Install the module carefully to an option module slot of the drive. See the drive hardware manual.
- 3. Push in the lock.
- 4. Tighten the screw to torque 0.8 N·m using a Torx TX10 screwdriver.

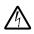

**WARNING!** Do not use excessive force, or leave the screw too loose. Overtightening can damage the screw or

module. A loose screw decreases the EMC performance, and can even cause an operation failure.

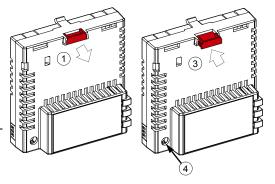

### **Electrical installation**

## Layout of the module

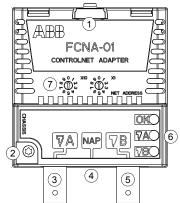

| No. | Description                                                                 |  |
|-----|-----------------------------------------------------------------------------|--|
| 1   | Lock                                                                        |  |
| 2   | Mounting and grounding screw                                                |  |
| 3   | Bus connector line [A]                                                      |  |
| 4   | Network access port (NAP) for a temporary connection of configuration tools |  |
| 5   | Bus connector line [B]                                                      |  |
| 6   | Diagnostic LEDs                                                             |  |
| 7   | Node ID address selection switches                                          |  |

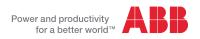

## Connection procedure

- 1. Connect the bus cable to the BNC connectors [A] and/or [B] on the module. Use both connectors in redundant operation, otherwise use either connector [A] or [B].
- 2. Terminate the ControlNet bus line with a 75-ohm resistor.

## Start-up

When the module is connected to the drive, the drive control program sets the applicable parameters. See the appropriate drive manual.

## Basic parameter settings

| Index | Name                  | Value                                                               |
|-------|-----------------------|---------------------------------------------------------------------|
| 20.01 | Ext1 commands         | Fieldbus A                                                          |
| 22.11 | Speed ref1 source     | FBAA ref 1                                                          |
| 28.11 | Frequency ref1 source | FBA A ref 1                                                         |
| 50.01 | FBA A enable          | Enable (or select the option slot in which the module is installed) |
| 50.02 | FBA A comm loss func  | Fault                                                               |
| 51.02 | Profile               | The ODVA AC/DC drive profile is the default value.                  |

To take the settings into use, validate and refresh the parameters with parameter *51.27 FBA par refresh*. Set the node address of the device with the rotary switches on the module.

### **Further information**

See the latest version of FCNA-01 ControlNet adapter module user's manual (3AUA0000141650 [English]) in ABB library (www.abb.com/drives/documents).

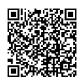

FCNΔ-01 manual

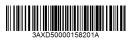

3AXD50000158201 Rev A (EN) 2017-11-23

For more information on fieldbus options and protocols provided by ABB Drives, see the fieldbus communications web page (new.abb.com/drives/connectivity/fieldbus-connectivity).

<u>new.abb.com/unves/connectivity/neidbds-connectivity</u>).

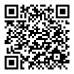

Fieldbus communications web page

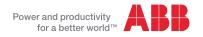